# Service Sale

## Creating a service ticket without an appointment

#### 1. Click the Sales button from the main screen.

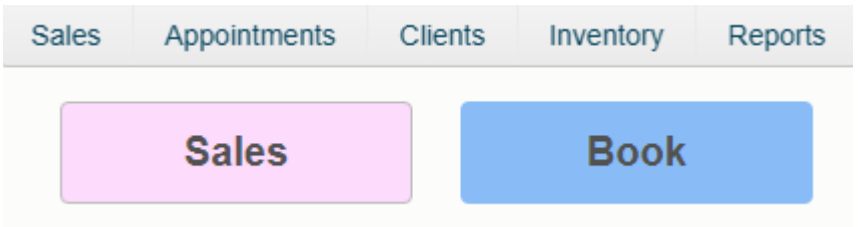

4. Click 'On File' if the customer you are checking out already exists in your database. This will bring up the client selection screen. Click 'New' if you are going to add this client into your software before checking them out. Click 'Walk In' if you do not plan on tracking any of this client's information or history.

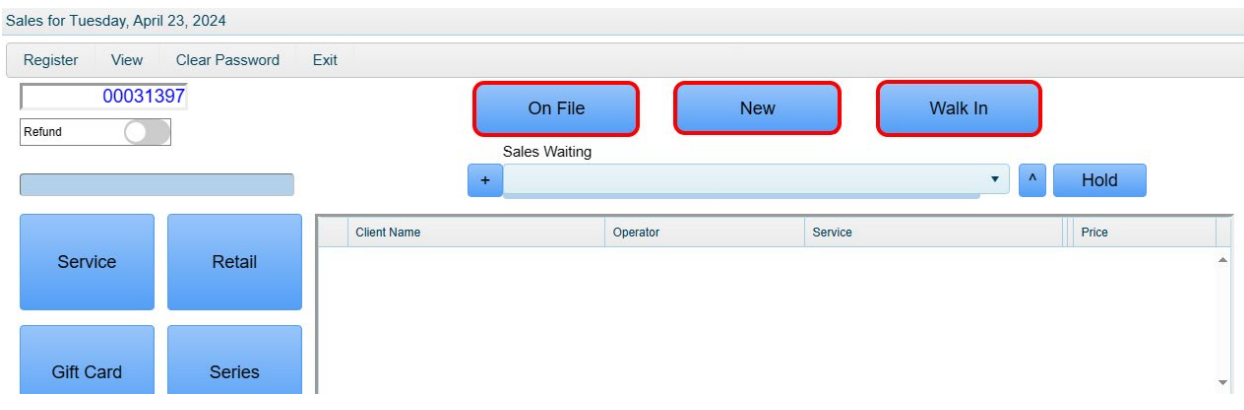

#### 5. Click 'Service.'

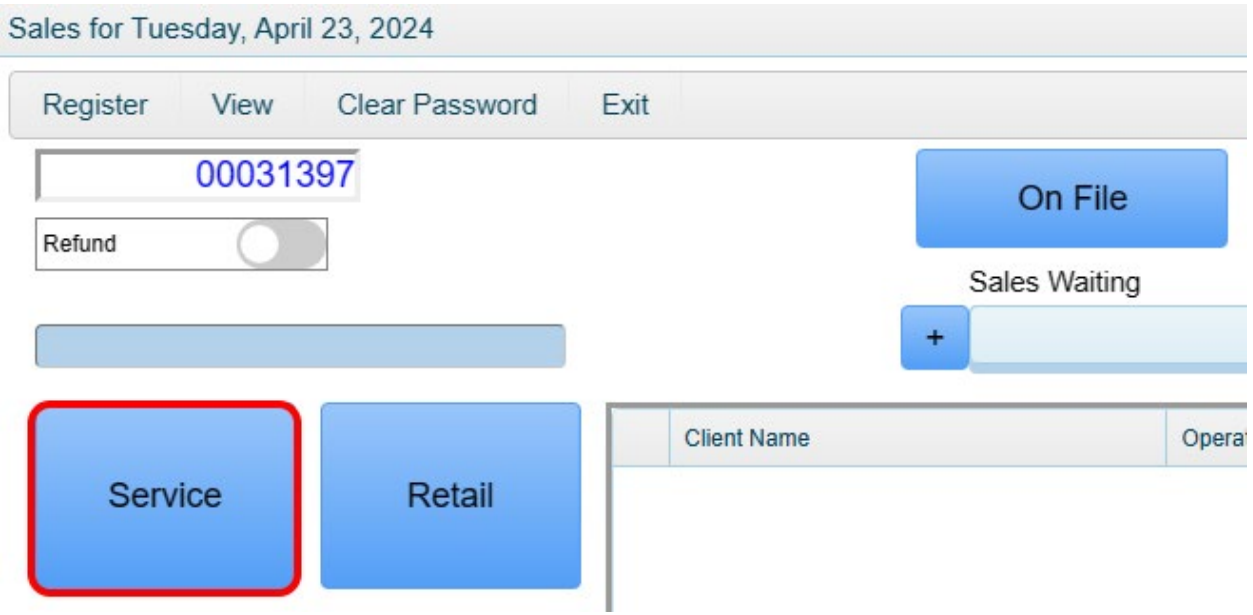

6. Click the Operator that performed the service and service that was performed. If more than one service was performed, click the 'More' button. When done, click 'Last.'

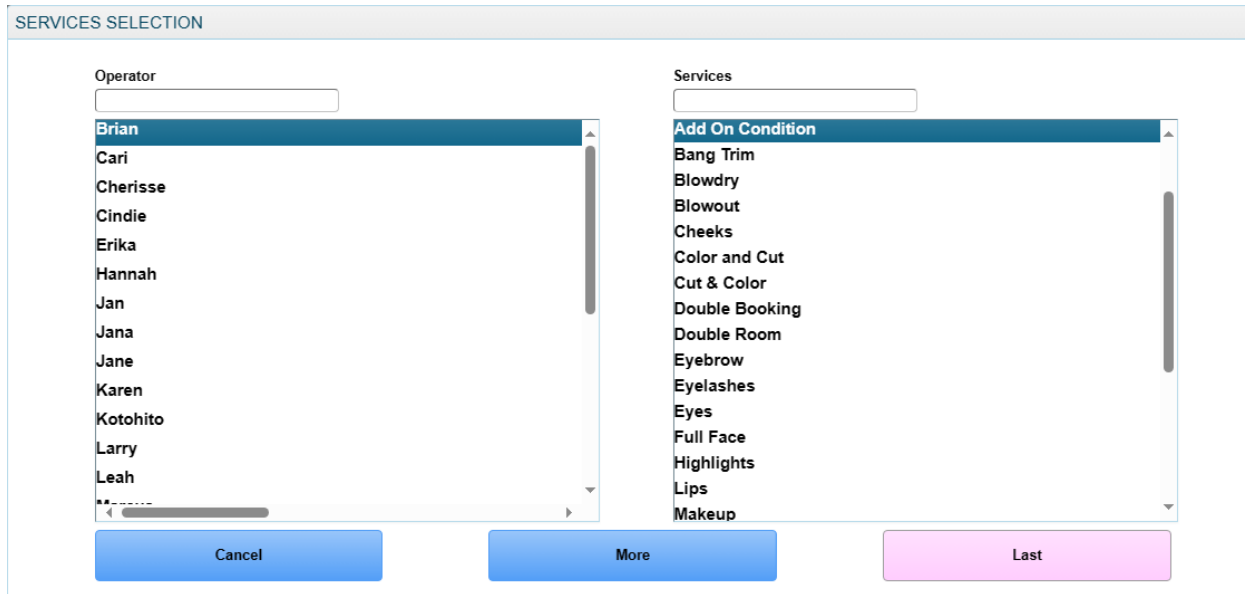

### 6. Click the Payment button

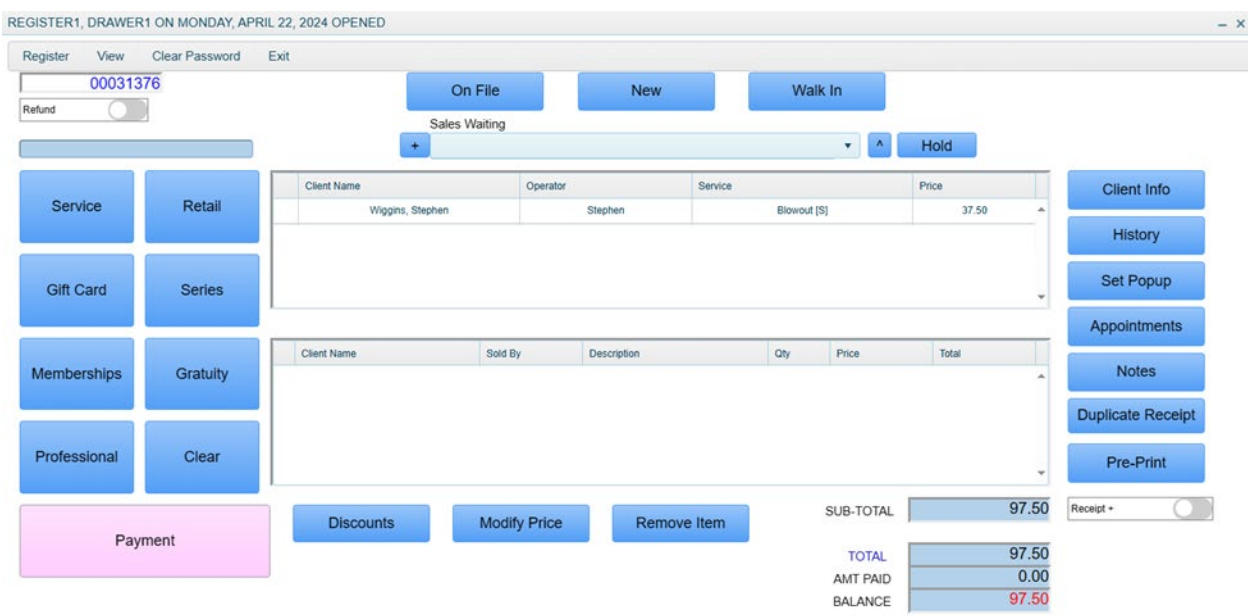

7. Select a payment type. In this example we will choose Credit Card.

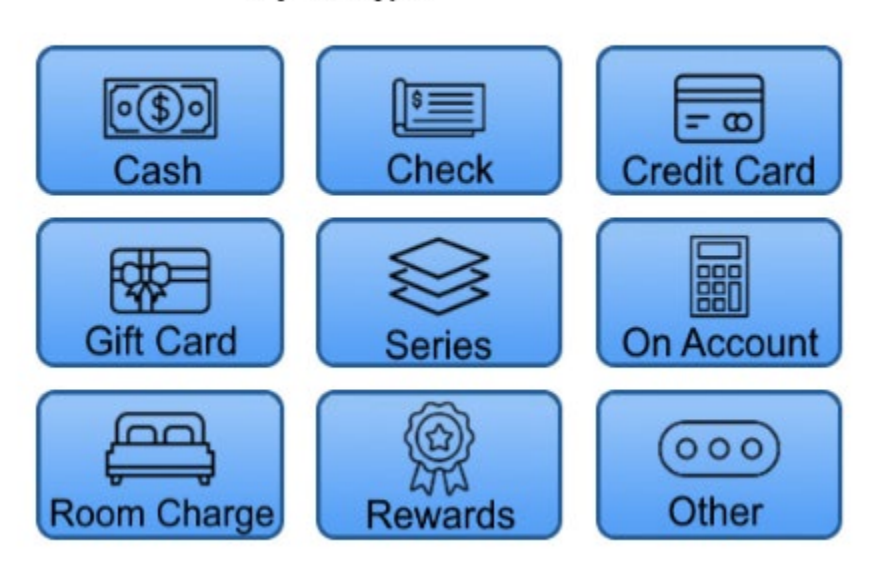

#### **Payment Types**

8. If this customer wishes to charge a card they already have on file with you, select 'Card on File' before clicking the 'Process' button, otherwise just click 'Process.'

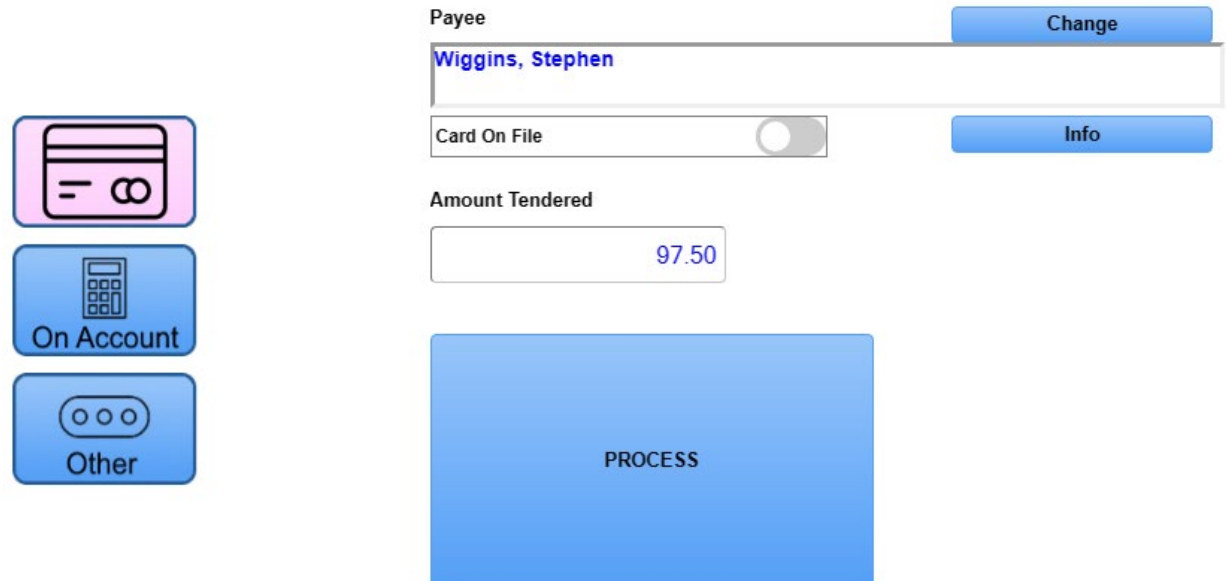

9. Follow the prompts on your credit card device to charge the card.

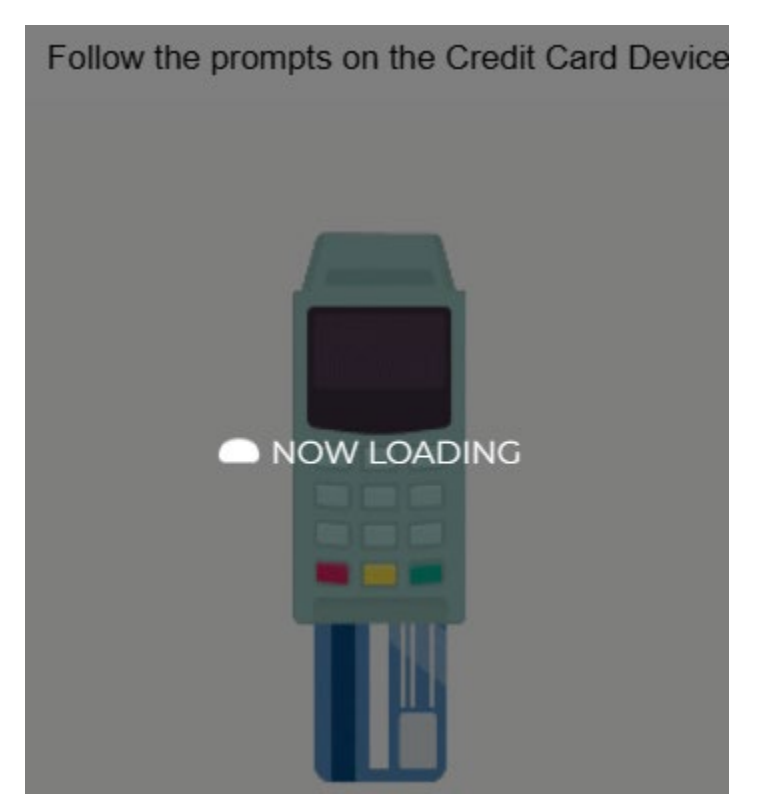

10. Once you receive the on-screen approval code, click the Accept button.

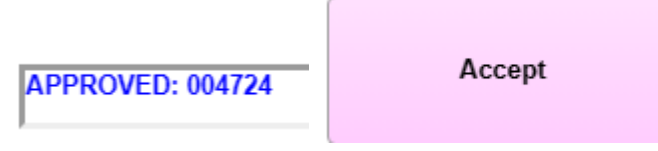

11. Lastly, click the 'Accept' button to finalize the transaction.

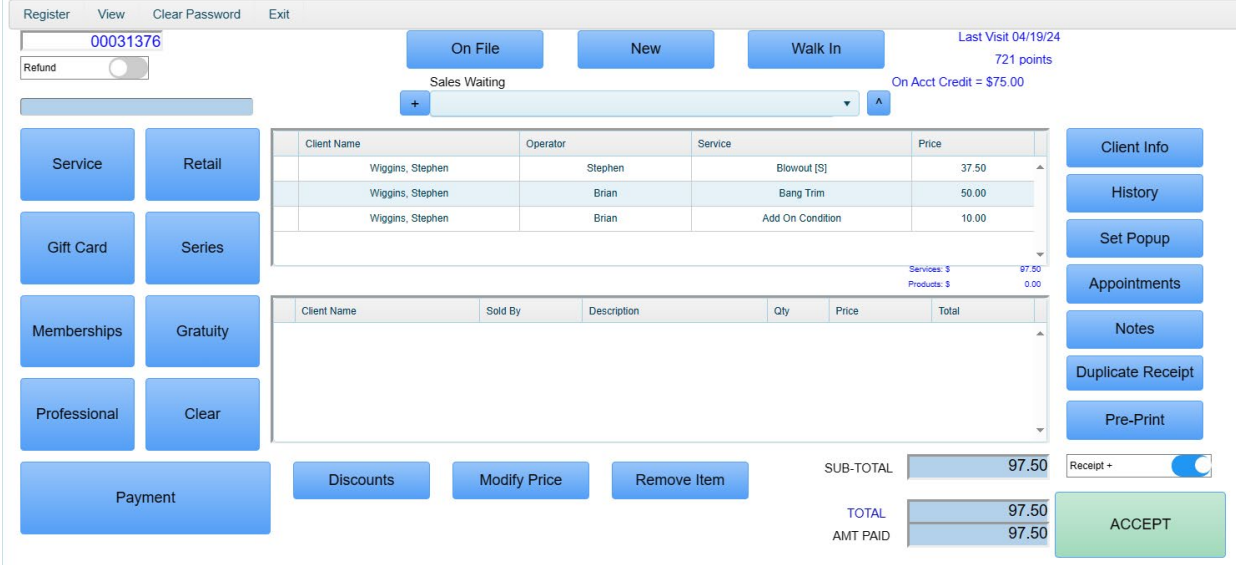

12. Note\* If the customer will be paying by multiple payment types, you will be brought back to the payment type window after applying each method of payment until the full balance owed is paid at which time you will be taken back to the final sales window where you can then click the 'Accept' button.